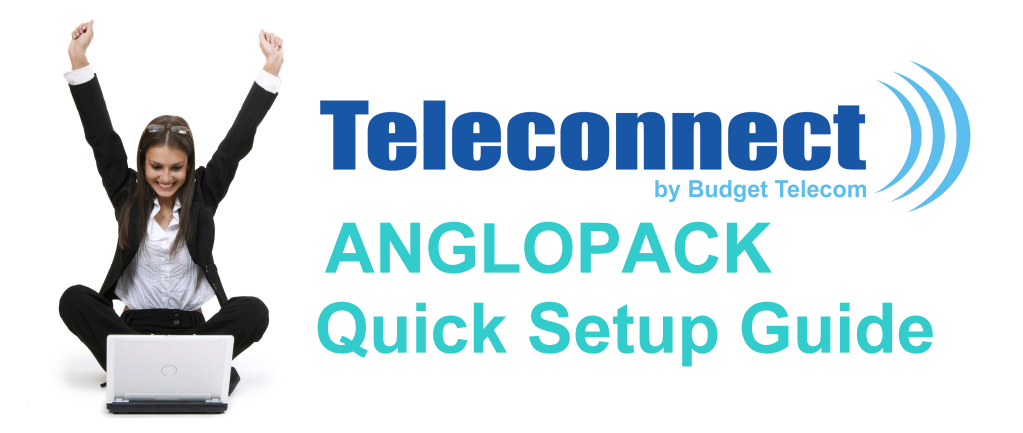

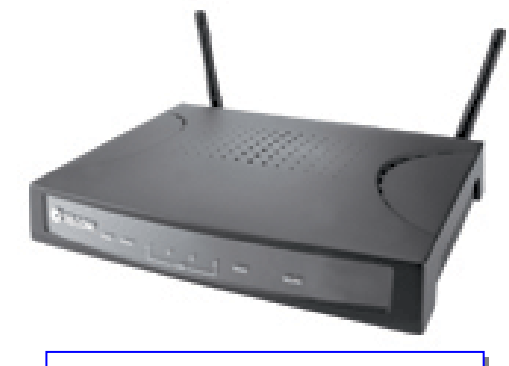

Hitachi H4021 modem

# Required configuration

- A standard line: non-shared analog (excluding "Numeris" and switchboard)
- A subscription to the ADSL service AngloPack from Teleconnect
- A standard telephone (optional)
- A computer with the following characteristics:
	- PC running Windows 98SE, 2000, Me, XP, Vista, Seven
	- Memory: 512 GB minimum, 1 GB recommended
	- An Ethernet port (preferred) or an USB port
	- Wi-Fi (optional)

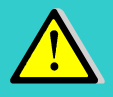

1

Apple computers running Mac/OS or computers running Linux are not supported. It works though but our technical support is not guarantee in this case

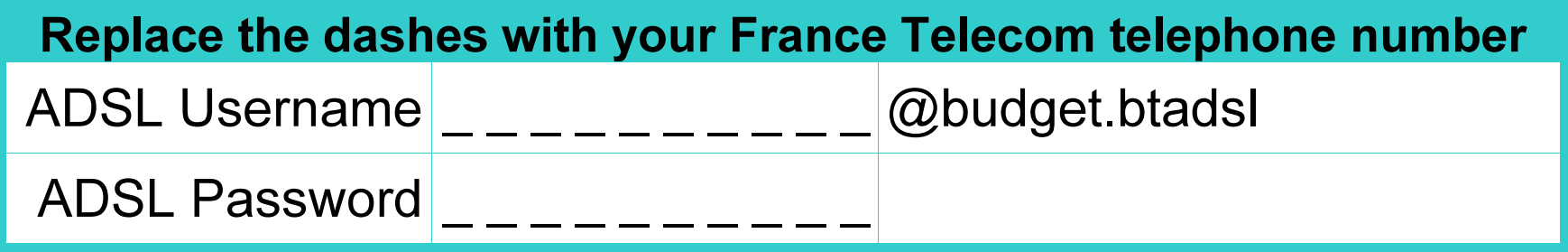

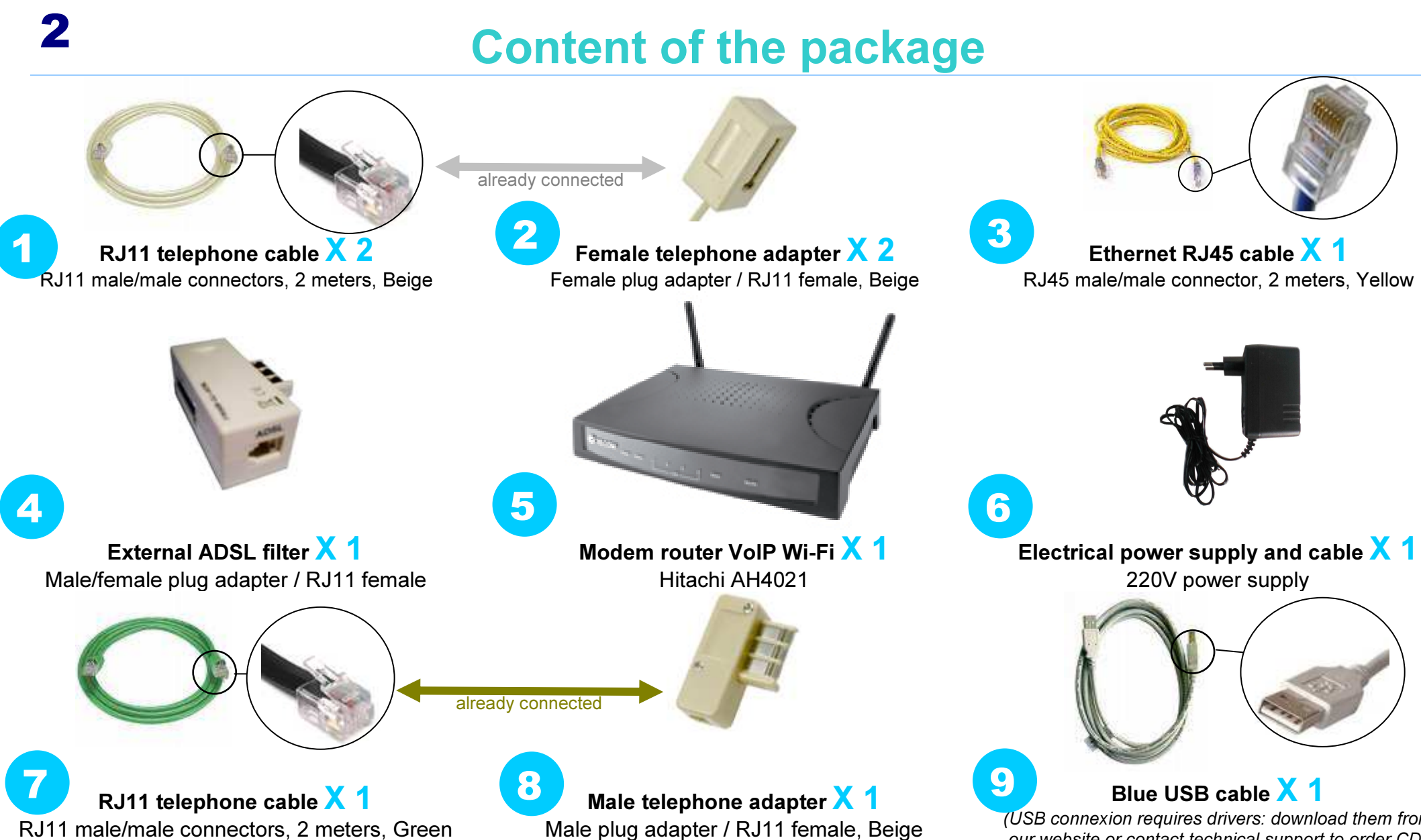

Male plug adapter / RJ11 female, Beige

 *(USB connexion requires drivers: download them fromour website or contact technical support to order CD)*

## 1/ Configure your computer network

- The Internet Protocol properties should be set to:
	- obtain an IP address automatically
	- obtain DNS server address automatically

*Please consult your computer system instructions in order to configure the Internet Protocol properties as needed because the configuration process & information varies depending on you computer OS and version. Also: this is for Ethernet configuration only; USB configuration slightly differs, please contact technical support for more information.*

# Installation

### 2/ Connect your equipment

- As described on the 'Connexion Map' page
- Due to auto configuration mode, the modem may self-reboot, so please wait until the DSL and VOIP lights are both green and steady (about 5 mn)

## 3/ Login procedure

- The login information is auto-configured in your modem. You do not have to enter any id/password, even at first use. Just visit a Web site (e.g., www.google.com) to check that everything works fine.
- If not, please contact technical support (see contact n° on page 6) with the ADSL user name and password (as mentioned on the first page of this doc).

## 4/ Connect your phone

• See next page

# Connection map

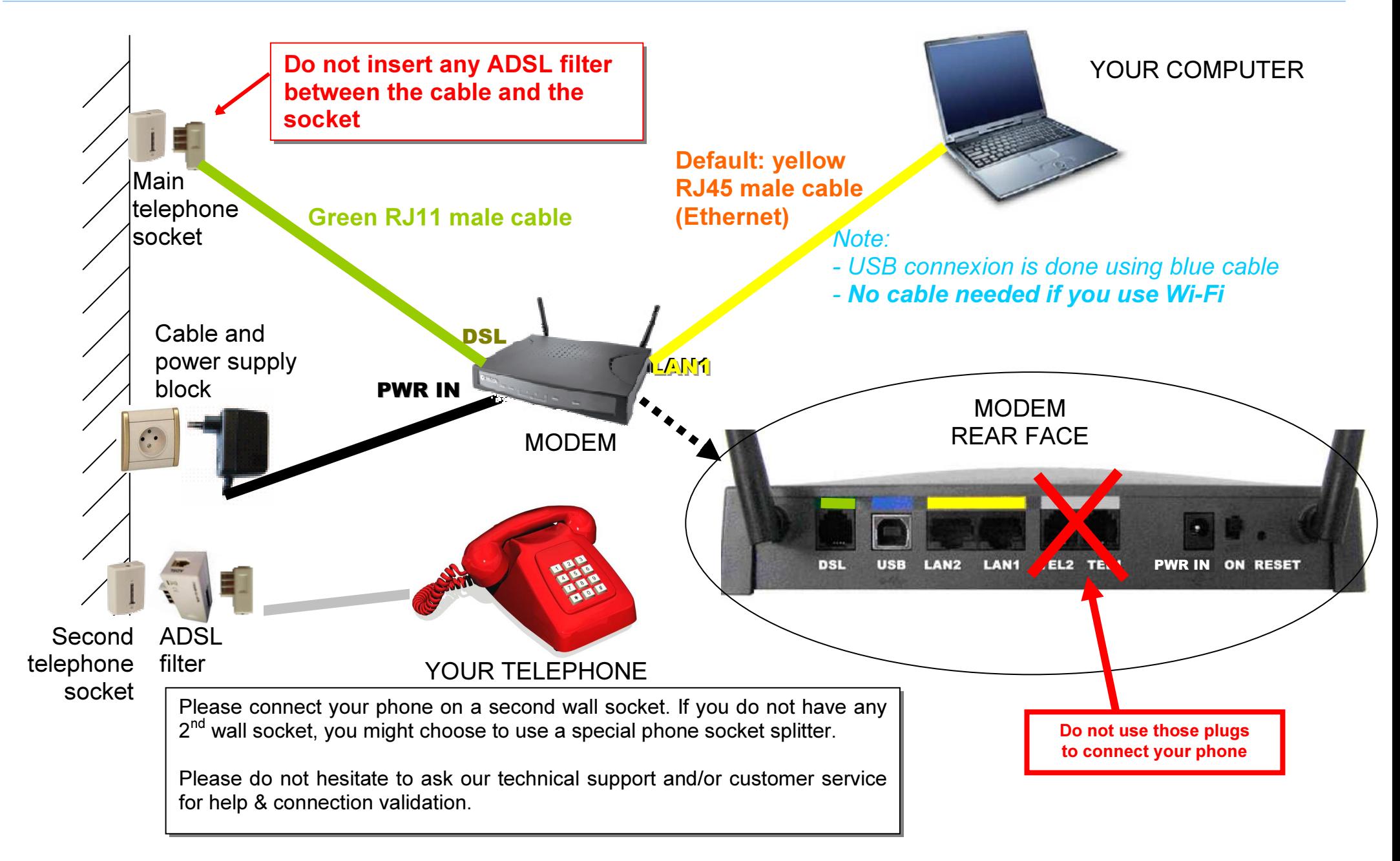

For more convenience the Wi-Fi interface of your modem is enabled. But you can choose to enable/disable it as wanted. See below.

# 1/ Access the modem configuration interface

- In order to do so, open Internet Explorer (or any similar Web browser)
	- in the address field type: http://192.168.1.1
	- a login dialog box appears
	- please enter the following information

![](_page_4_Picture_118.jpeg)

• Once connected to the modem configuration interface, please click on "Wireless" in the left-side menu (as described below)

Device Info **Advanced Setup** Wireless Voice

Diagnostics

Management

## 2/ Enable/Disable Wireless

• The following screen displays. Tick the 'Enable Wireless' check box as wanted, then Save/Apply.

![](_page_4_Picture_119.jpeg)

### 3/ Follow your computer Wi-Fi instructions

- You now need to configure your PC Wi-Fi utility. Each Wi-Fi enabled PC has its own, so please consult your PC instructions guide or your PC hotline if you are not sure how to do that.
- Connect to the TECOM-xxxxxxx network
- During this process, you will be asked for a WEP encryption key. This key is printed on the bottom of your modem. Type in this key in capital letters without spaces.

# What to do in the event of a problem?

![](_page_5_Picture_76.jpeg)

FREE Technical Support Hotline open Monday- Friday 9am-5pm by phone: 0805 111 555 (free call) or by e-mail: support@teleconnect.fr For non-technical issues: 0805 02 4000 (free call)